#### **Инструкция для входа на семинар**

Семинар будет проходить на платформе Discord. Если у Вас уже есть свой аккаунт и Вам знакома эта платформа - воспользуйтесь ссылкой <https://discord.gg/wSxa6VGAjr> для входа на сервер семинара.

Если же Вы еще не сталкивались с этой платформой или неуверенно себя чувствуете при работе с ней, то воспользуйтесь советами ниже. Обратите внимание, Discord можно использовать как из браузера, так и из приложения на компьютере или телефоне. **Мы рекомендуем использовать приложение для ПК**, однако любая из версий позволит Вам быть полноценным участником нашего семинара.

## *Инструкция для входа в браузерной версии:*

- 1. Пройдите по ссылке <https://discord.gg/wSxa6VGAjr> (для оптимальной работы, рекомендуется использовать браузеры Chrome, Opera, Firefox).
- 2. Примите приглашение на семинар, введите сое имя.

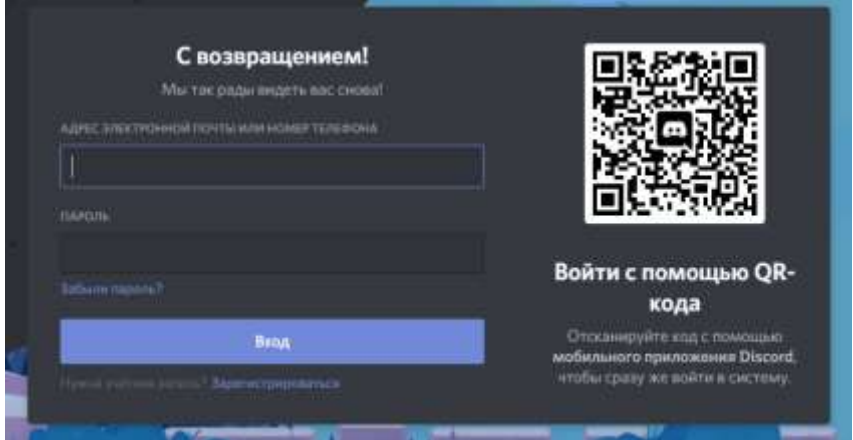

3. Если у Вас есть учетная запись discord – воспользуйтесь ею, если нет – зарегистрируйтесь, нажав соответствующую кнопку ниже. Для регистрации нужно ввести вой адрес электронной почты, дату рождения и пароли. Обратите внимание, указывать свою настоящую дату рождения необязательно.

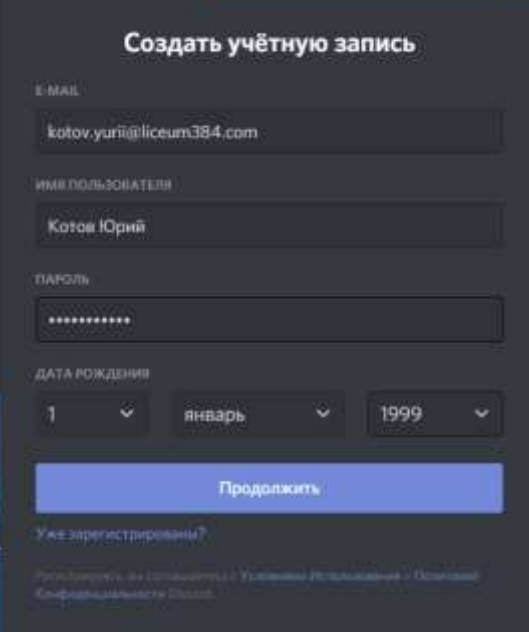

- 4. Проверьте почту, в ней должно быть письмо с подтверждением учетной записи. Подтвердите учетную запись, нажав на ссылку.
- 5. Поздравляем, теперь Вы стали частью нашего семинара, попав в текстовый канал «общий зал». Там Вы можете найти инструкцию по использованию Discord.
- 6. Не забудьте включить доступ для микрофона (при заходе в голосовой канал, браузер запросит разрешение автоматически).

## *Инструкция для входа с помощью устанавливаемого приложения для ПК:*

- 1. Если приложение еще не установлено на Вашем ПК скачайте его с сайта <https://discord.com/download>. Обратите внимание: приложение может быть установлено только на ПК под управлением ОС Windows 7 и выше.
- 2. Загрузите приложения, откройте установочный файл, дождитесь установки, запустите приложение.
- 3. Если у Вас уже есть учетная запись воспользуйтесь ею для входа. Если нет, то зарегистрируйтесь, нажав кнопку ниже. Для регистрации нужно ввести вой адрес электронной почты, дату рождения и пароли. Обратите внимание, указывать свою настоящую дату рождения необязательно.
- 4. Проверьте почту, в ней должно быть письмо с подтверждением учетной записи. Подтвердите учетную запись, нажав на ссылку.
- 5. Нажмите на кнопку со значком «+» слева

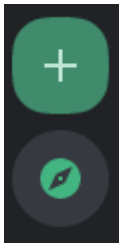

6. Выберите опцию, «у меня уже есть приглашение»

## У вас уже есть приглашение?

Присоединиться к серверу

- 7. В появившемся окне вставьте ссылку [https://discord.gg/wSxa6VGAjr.](https://discord.gg/wSxa6VGAjr)
- 8. Поздравляем, теперь Вы стали частью нашего семинара, попав в текстовый канал «общий зал». Там Вы можете найти инструкцию по использованию Discord.

## *Инструкция для входа с помощью устанавливаемого приложения для смартфонов:*

- 1. Если на вашем смартфоне нет приложения Discord установите его через AppStore или Google Play. После установки откройте приложение
- 2. Если у Вас уже есть учетная запись воспользуйтесь ею для входа. Если нет, то зарегистрируйтесь, нажав кнопку ниже. Для регистрации нужно ввести вой адрес электронной почты, дату рождения и пароли. Обратите внимание, указывать свою настоящую дату рождения необязательно.
- 3. Проверьте почту, в ней должно быть письмо с подтверждением учетной записи. Подтвердите учетную запись, нажав на ссылку.
- 4. Нажмите на кнопку со значком «+» слева

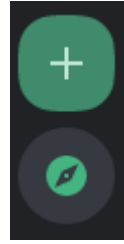

5. Выберите опцию, «у меня уже есть приглашение»

# У вас уже есть приглашение? Присоединиться к серверу

- 6. В появившемся окне вставьте ссылку [https://discord.gg/wSxa6VGAjr.](https://discord.gg/wSxa6VGAjr)
- 7. Поздравляем, теперь Вы стали частью нашего семинара, попав в текстовый канал «общий зал». Там Вы можете найти инструкцию по использованию Discord.